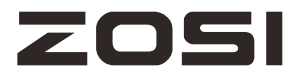

# **WiFi NVR User Manual**

Please read the instructions thoroughly before use and keep this manual for future reference.

Thank you for selecting ZOSI products. This quick start guide will get you through setup, configuration and use of main features. Please note that some features and services may not be available in all regions. For more information, please contact your supplier.

While every effort has been made to ensure the accuracy and completeness of the content in this manual, errors and omissions may occur. We are committed to continuously optimizing and improving our products and services. As such, we reserve the right to modify the products and content described in this product manual at any time without prior notice.

#### **Notice:**

- Do not place heavy objects on the device.
- Do not let any solids or liquids to fall into or infiltrate into the device.
- Regularly use a brush to dust off the circuit board, connectors, fans and case, and remember to turn off the power and pull the plug before cleaning.
- Do not disassemble, repair the device or replace the parts by yourself.
- Avoid strong collisions and do not drop the device.

#### **Operating Environment**

- Place and use this product at a temperature of 0℃- 40℃. Avoid direct sunlight and be away from heat sources.
- Do not install the device in a humid environment.
- Do not expose this device to a smoky or dusty environment.
- Keep the device be installed horizontally and in a stable place to prevent it from falling.
- Please maintain proper ventilation in the environment.

### **Contents**

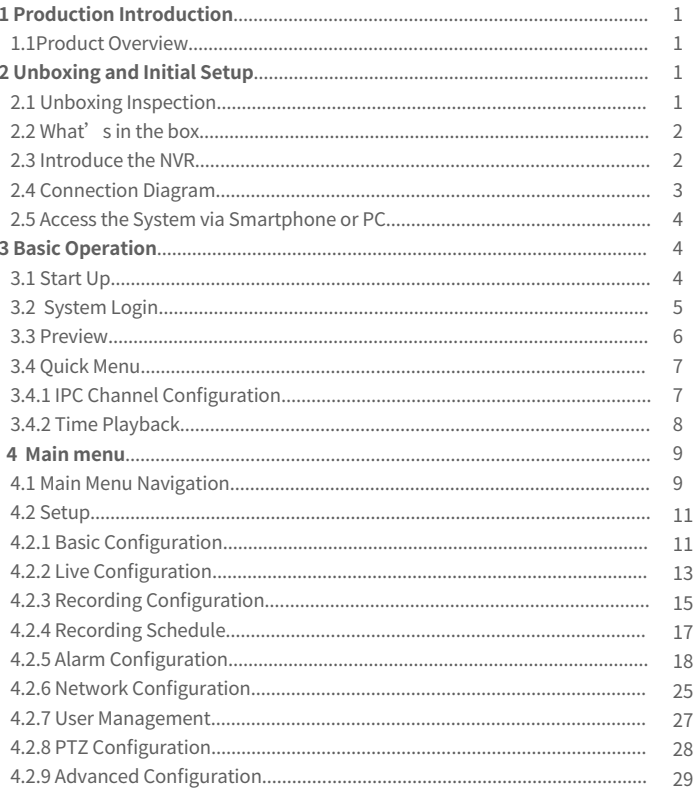

### **Contents**

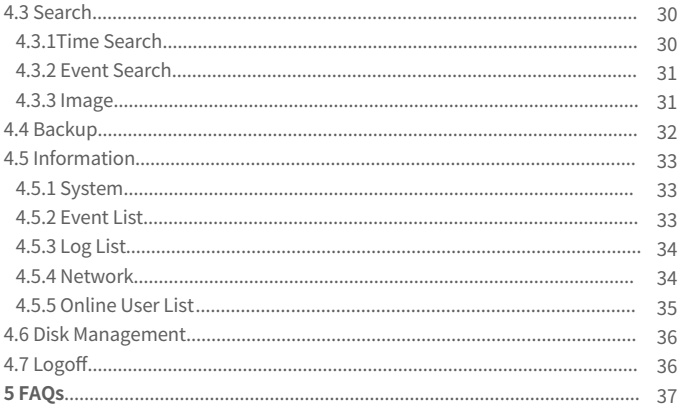

### **<sup>** $\bullet$ **</sup>** Production Introduction

#### **1.1 Product Overview**

 The NVR series is a HD surveillance product that designed for security field. It uses an embedded operating system to ensure stable system performance. It adopts the standard H.265 video compression algorithm and a unique spatial-temporal filtering algorithm to achieve high-quality, low-bitrate synchronous audio and video and 24/7 video recording. With TCP/IP network technologies, it has powerful network data transmission and remote control capabilities.

 The NVR can be used locally or online applied as a part of a safety surveillance network. With professional network video surveillance software, it fully demonstrates its strong networking and telecommunication capabilities.

 This NVR can be applied to security measures in various fields and departments such as banking, telecommunications, electric power system, judiciary system, transportation, smart communities, factories, warehouses and water facilities.

### **Unboxing and Initial Setup**

### **2.1 Unboxing Inspection**

 When you receive this product, please confirm that it matches the model you ordered and carefully inspect the device for any obvious damage. After opening the casing, check whether the data cable, power cable, and other connections inside the device are firmly connected to the main board.

 Please protect the labels attached to the bottom or back panel, which is very important to our after-sales service work. When contacting our company for after-sales service, you will need to provide the model and serial number on the order label.

### **2.2 What's in the box**

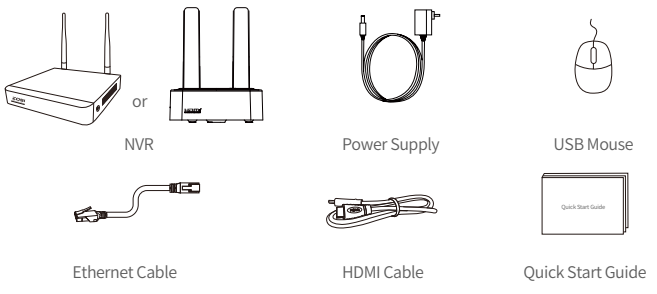

Note: Products and accessories vary by product models, please refer to the actual product.

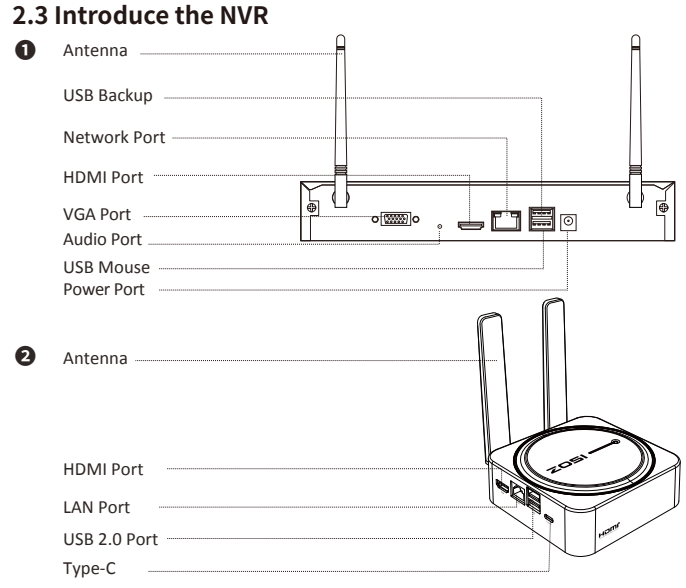

NOTE: The picture shown is for reference only. Actual appearance is subject to the model you purchased.

### **2.4 Connection Diagram**

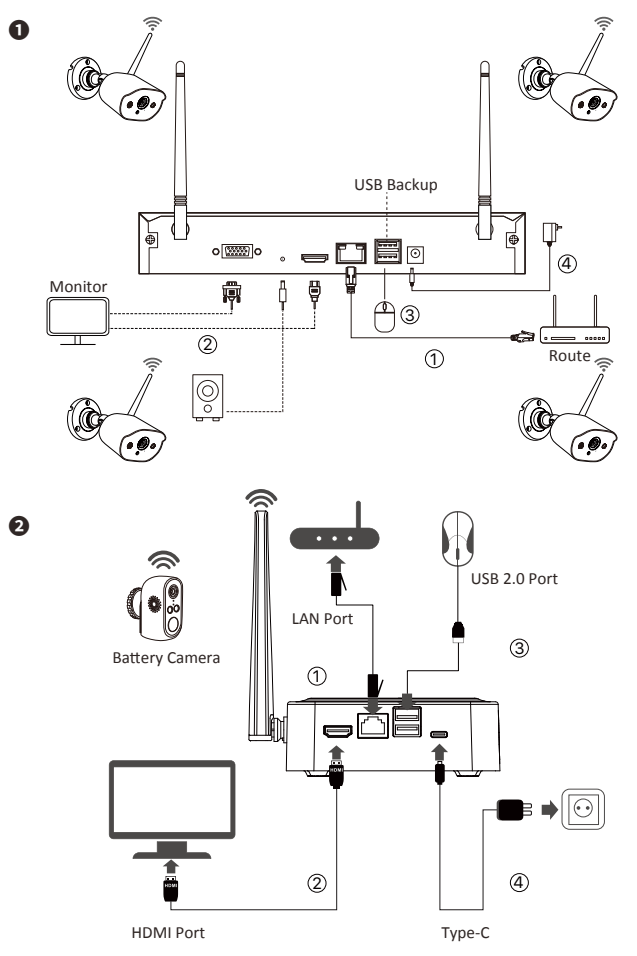

① Connect the NVR to the Router with Ethernet Cable.

② Connect the NVR to the Monitor with HDMI Cable or VGA Cable. (VGA Cable is not included)

- ③ Connect the USB Mouse to the USB2.0 Port.
- ④ Connect the NVR to the Power Supply.
- ⑤ The monitor will display live view of the camera.

NOTE: To ensure the device works properly, it is recommended to power on the NVR first for testing before a final installation.

### **2.5 Access the System via Smartphone or PC**

#### **Via Smartphone**

Search "ZOSI" in App Store, or use a browser to scan the QR code below to download and install the App, and follow the on-screen instructions to complete the initial setup.

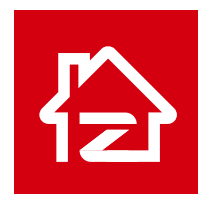

Zosi Smart

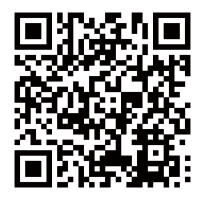

App (IOS/Android)

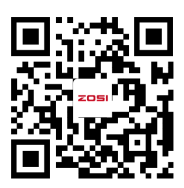

App video operation link

### **Via PC**

Download: https://www.zositech.com/app/

### **8** Basic Operation

### **3.1 Start Up**

After connecting the power supply, the power indicator light will turn on, and the device will start up. At this time, you will hear a "beep" from the buzzer. By default, the system is in multi-screen mode.

Mouse Use:

Left-click:

• On the live view and playback multi-channel interface:

Double-click a single-channel to make it full screen, and double-click again to return to the multi-channel display.

• When navigating the menu:

Click once to open a menu option. Right-click:

• In the live preview interface, click to bring up the main menu.

• When navigating the menu:

Click once to exit the current menu or return to the previous menu option.

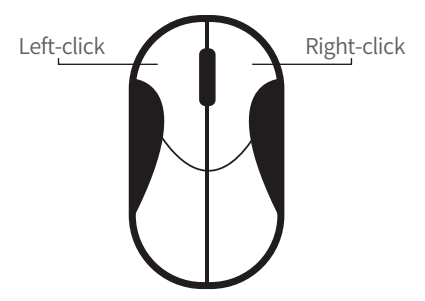

### **3.2 System Login**

After the device is powered on normally, you need to log in to the system before operating it. The system will provide corresponding functions according to the permissions of the logged-in user.

The default for the device is "admin" and the default password is blank. You can log in to the system directly the first time after powering on.

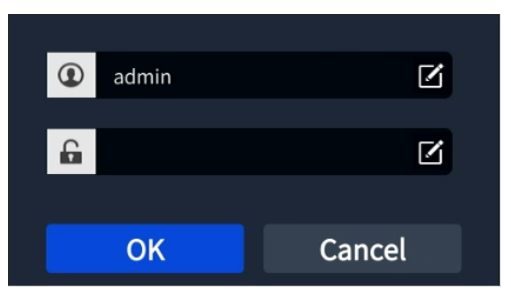

### **3.3 Preview**

After entering the preview page, double-click the left mouse button to switch between single or multiple display. On each preview screen, the date, time, and channel name can be displayed, and each screen display the recording and alarm status of the monitoring channel.

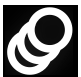

Motion Detection Triggered

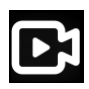

Recording

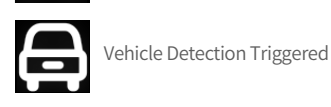

Face detection Triggered

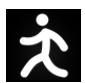

Human-Figure Detection Triggered

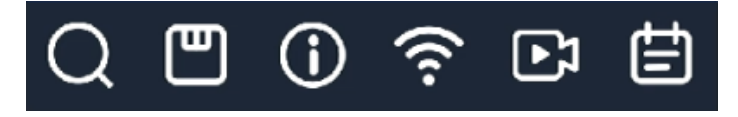

Quickly enter the playback page Quickly enter the backup page Quickly enter the device information page Quickly enter the device network page Quickly enter the current camera configuration page Quickly enter the recording schedule page.

### **3.4 Quick Menu**

In preview mode, click the right mouse button to bring up the quick menu, and click the right mouse button again to exit the quick menu.

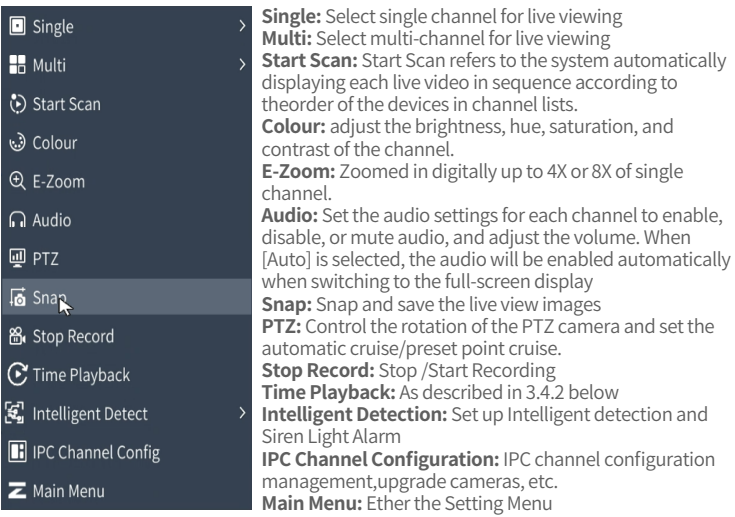

#### **3.4.1 IPC Channel Configuration**

User can Search cameras, Add cameras,Reset IPC(IP camera),View camera Fimware Version, Upgrade cameras,IPC Setting(or WirelessSet), etc.

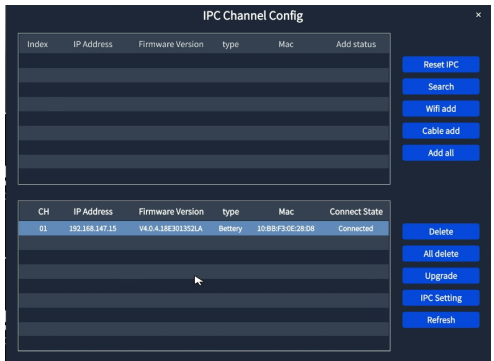

#### **3.4.2 Time Playback**

Right-click and select Playback to choose between Video Playback/Quick Playback, Video Playback: Search for the video you want by time or event, then click Play. Quick Playback: Quickly playback the first 30 minutes of video.

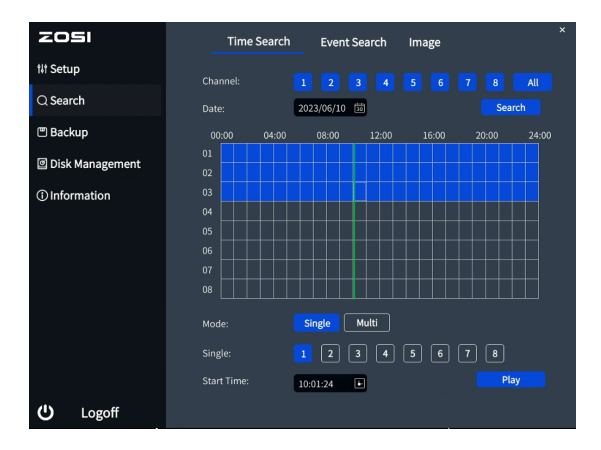

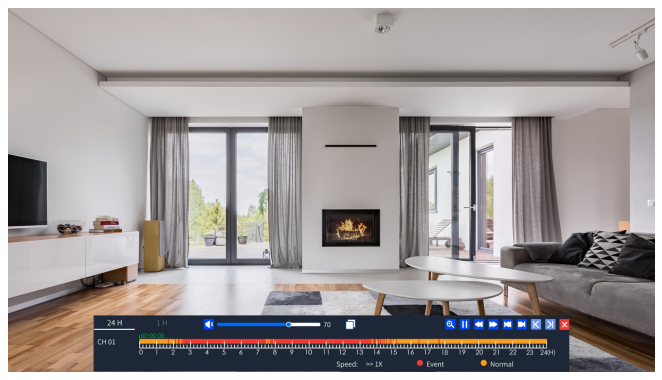

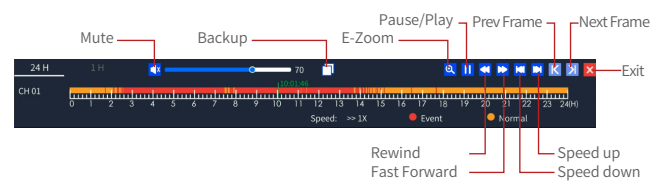

**Backup:** Enter the backup page.

**Fast Forward:** Play video clips at speeds ranging from 1/16x to 16x.

**Rewind:** Play video clips in reverse at speeds ranging from 1/16x to 16x.

**Speed down:** Play the video from the previous 30 minutes.

**Speed up:** Play the video from the next 30 minutes.

The function takes effect when the pause button is pressed.

Prev Frame: Play video frame by frame.

**Next Frame:** Rewind video frame by frame.

### **Main Menu**

### **4.1 Main Menu Navigation**

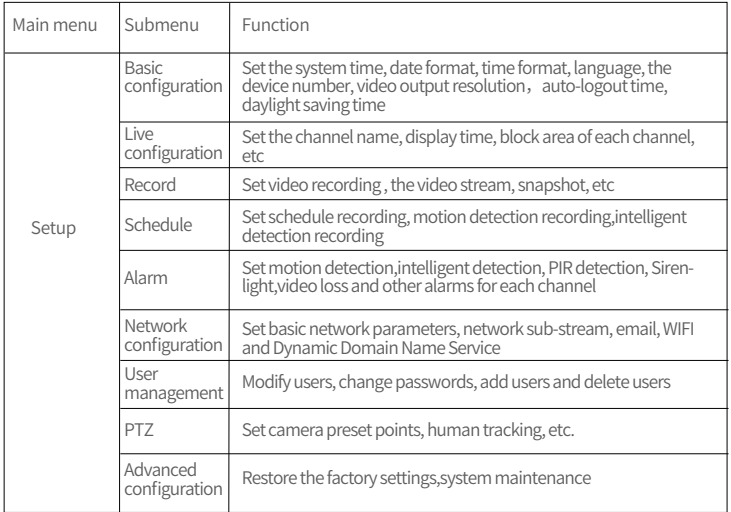

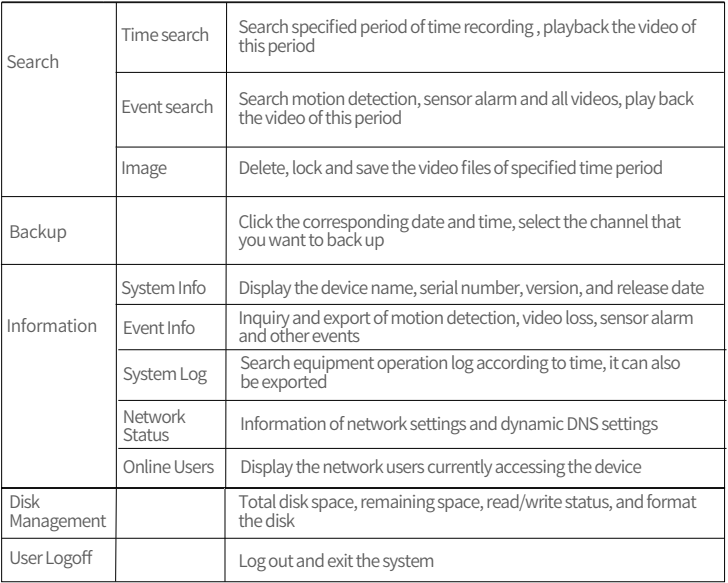

### **4.2 Setup**

Set functional parameters of the device, including: Basic Configuration, Live Configuration, Recording Configuration, Recording Schedule, Alarm Configuration, Network Configuration, User Management, PTZ Configuration, Advanced Configuration.

#### **4.2.1 Basic Configuration**

Basic configuration contains 3 sub-menus: System, Date & Time, and DST

#### **1. System**

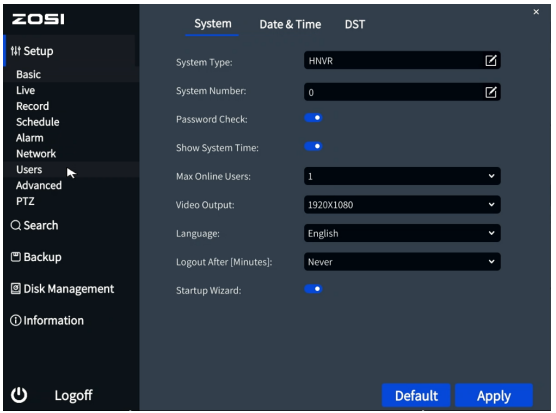

[System Type]: The name of the system displayed on the client

[Model Number]: Used for controlling multiple NVRs with one remote control [Password Check]: Checking this option means that users must enter a username and password in the system settings and have the corresponding permissions to perform certain operations.

[Show System Time]: Choose whether to display the time on the scene.

[Max Online Users]: Set the number of network users who can access the device.

[Video Output]: Users can select output resolutions 1024×768, 1280×1024,  $1920\times1080.2560\times1440$ , etc..

[Logout After (Minutes)]: The system automatically logs out after a set time of inactivity. [Startup Wizard]: Whether to display the wizard on startup.

#### **2. Date and Time**

Set the date format, time format, time zone, and manually adjust the system time. NOTE: The system default time zone of the system is GMT. You can select [Time Synchronization] to correct the time. The network time server can also be set.

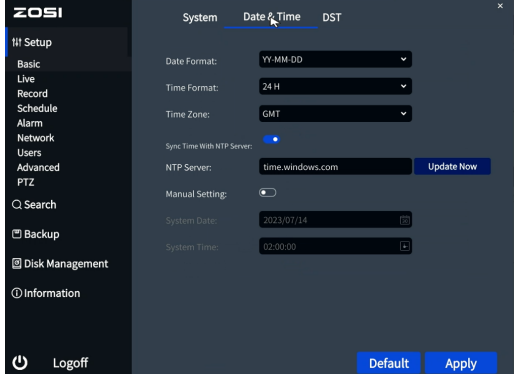

#### **3. DST (Daylight Saving Time)**

Set the start and end times of daylight saving time through the week or date.

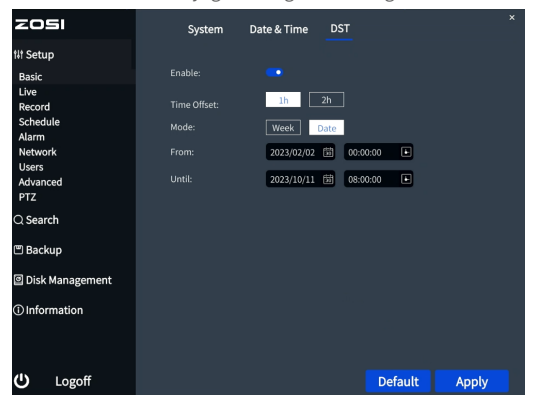

#### **4.2.2 Live Configuration**

Live configuration contains 3 sub-menus: Live, Main Monitor, and Video Video Masking.

#### **1. Live**

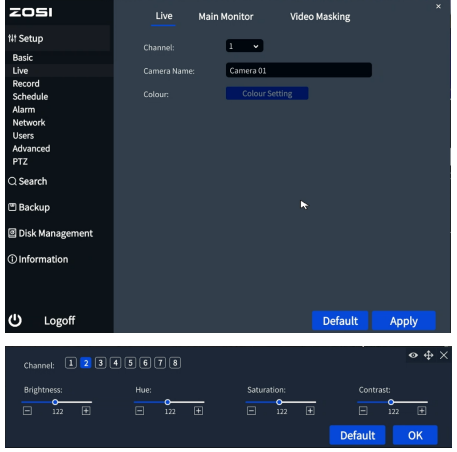

[Camera Name] Click on the camera name, and a software keyboard will pop up. Users can modify the camera name as needed.

Click on the Shift key to switch input method.

[Colour] Users can adjust the brightness, hue, saturation, and contrast of the channel.

#### **2. Main Monitor**

[Interval] The time interval for switching from one channel to another in sequence during channel rotation.

Configure display window format for the patrol view

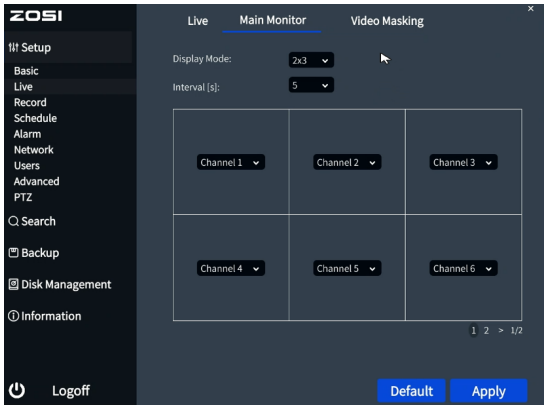

#### **3. Video Masking**

Users can mask certain areas in the scene, max 5 areas.

[Mask Setting] Enter the live view, hold down the left mouse button, drag the mouse to set the blocked area, click [Save] to save the setting.

Double-click the area that needs to be deleted, and the area will turn black. Right-click to exit, and then click[Save] to delete the blocked area.

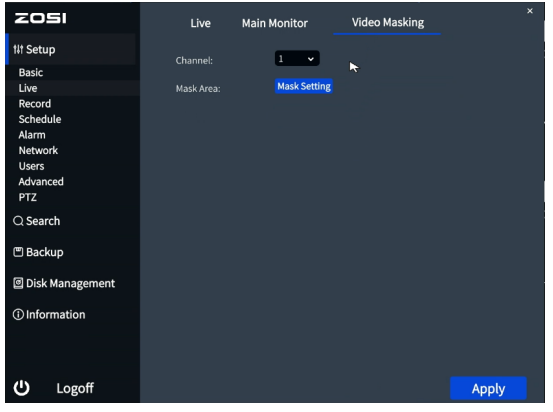

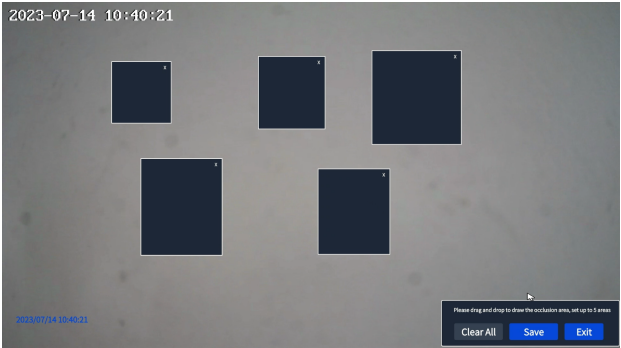

#### **4.2.3 Recording Configuration**

Recording configuration contains 4 sub-menus: Enable, Video Quality, Time Stamp , and Snap.

#### **1. Enable**

Enable/disable recording functions for a specific channel, or set all channels to default enable. All channels default to enabling circular recording.

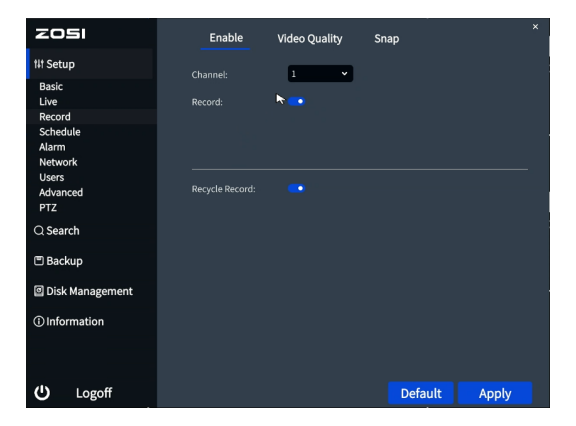

#### **2. Video Quality**

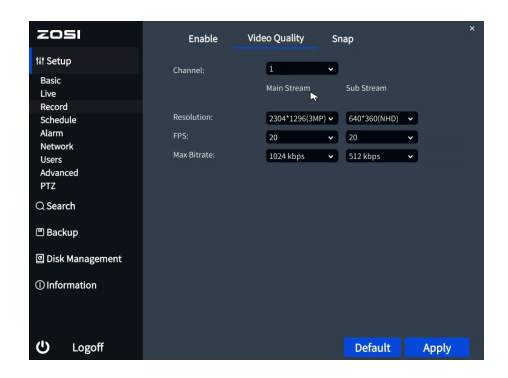

Note: These functions are not optional

[Resolution] The recording resolution for each channel

[FPS] The number of frames per second transmitted by the camera image

#### [Max Bitrate] Camera supports maximum transmission bitrate

#### **3. Stamp**

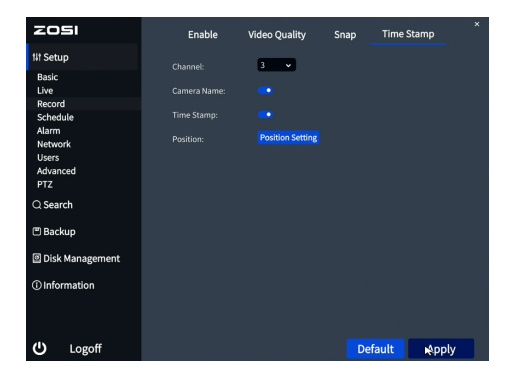

[Camera Name] Select whether to display the camera name or not [Time Stamp] Select whether to display time on this channel or not [Position] Click this button and users can use the mouse to drag the camera name and timestamp to any position on the live screen.

#### **4.2.4 Recording Schedule**

Recording schedule contains 3 submenus: Schedule, Motion, PIR/intelligent.

#### **1. Schedule**

Note: By default, no recording plan is set for all camera channels. When the customer manually turns off the recording, the user can customize all the camera recording plans

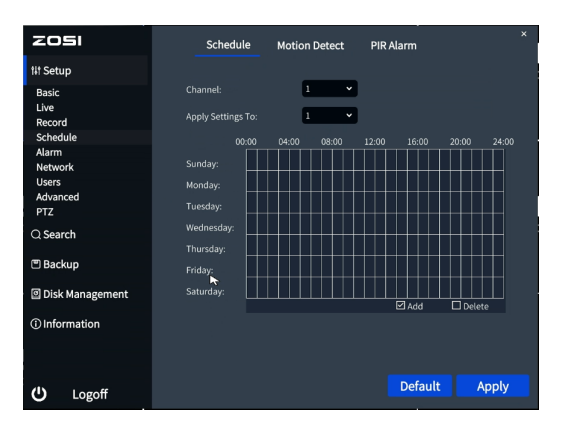

[Apply Setting to]Apply the recording schedule of a certain channel to other channels or all channels.

[Add] Add a recording schedule for a certain day [Delete] Delete the selected schedule

#### **2. Motion**

The setting is the same as that of scheduled recording, please refer to scheduled recording setting.

NOTE: The default schedule for motion detection recording is all selected.

#### **3. PIR**

The setting is the same as that of scheduled recording, please refer to scheduled recording setting.

NOTE: The default schedule for PIR detection alarm recording is all selected.

#### **4. Intelligent**

The setting is the same as that of scheduled recording, please refer to scheduled recording setting. NOTE: The default schedule for intelligent detection alarm recording is all selected.

#### **4.2.5 Alarm Configuration**

The Alarm configuration contains 5 sub-menus: Motion Detection, Video Loss, PIR Detection or Intelligent Detection, Siren-light Alarms and Other Alarms.

#### **1.Motion Detection**

By analyzing the video image, when the system detects motion signals that reach the preset sensitivity, it will trigger motion detection alarms and activate the linkage function to push the alarm information to the App or email.

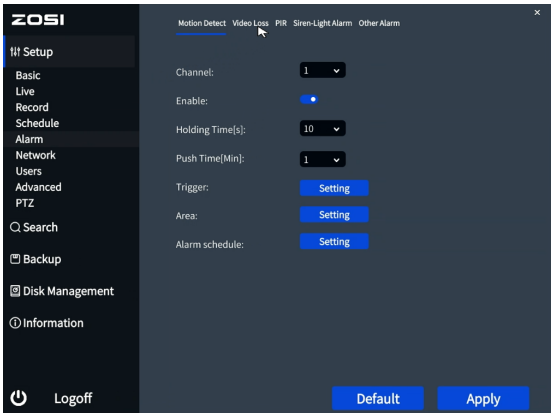

[Enable] After selected, the Motion detection function of the corresponding channel is turned on, and it is enabled by default

[Holding Time] Select the alarm delay time for the channel, which can be set to 5s, 10s, 20s, 30s, 60s, 120s, or Always on.

[Push Time] Set the time interval for pushing alarm notification to the mobile App, which can be set to 1min, 2min, 3min, 5min, 8min, or 10min.

[Trigger] After the camera detects an alarm, the enable function is triggered

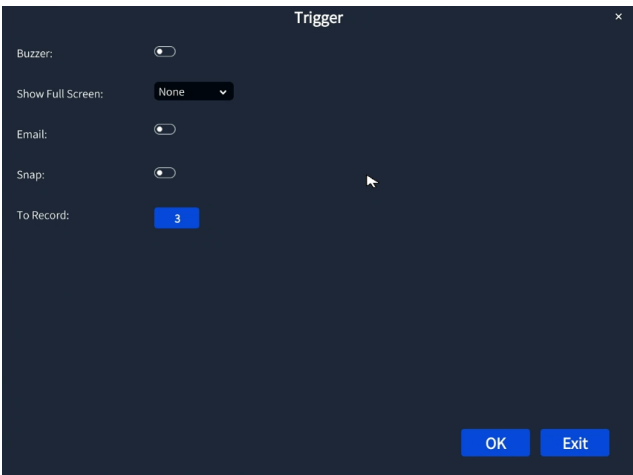

[Buzzer] When selected, the buzzer will sound when an alarm triggered [Show Full Screen] When there is an alarm trigger, the alarm will pop up in fullscreen display

[To Alarm Out] Select to trigger the alarm output on a specified channel [Email] When an alarm is triggered, the system will send relevant information to the user's designated email, such as the alarm event, snapshot, device name, device number, etc.

[Snap] When an alarm is triggered, the system will automatically capture and save images of the selected channel

[To Record] Select the channel to trigger recording

[Area] In this interface, users can drag the scroll bar to adjust the sensitivity value (1-8), the default value is 7, the smaller the value, the higher the sensitivity. Because the sensitivity is affected by factors such as color and time (day or night), users should adjust the value according to the actual situation.

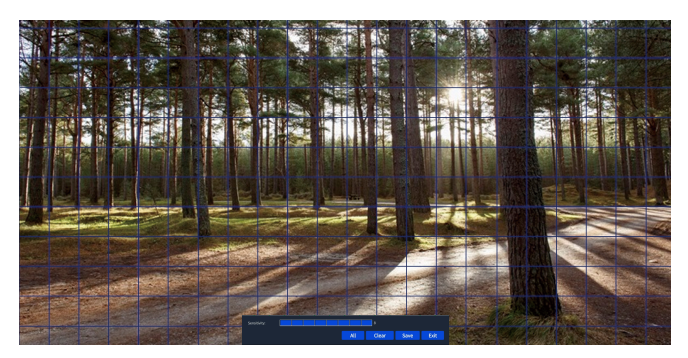

Click or drag the mouse to select or erase the detection area.

[ALL] set the entire field of view as a s ensitive area

[Save]Click to save settings

[Clear] clear the current detection area [Exit] exit the current setting

interface

The sensitivity index ranges from 1 to 8. The default sensitivity is 7. The lower the value, the more sensitive. The higher the value, the less sensitive.

Note: It is best not to have flags, trees or other objects that are easy to flutter in the wind in the grid for motion detection to avoid false alarms.

[Schedule]

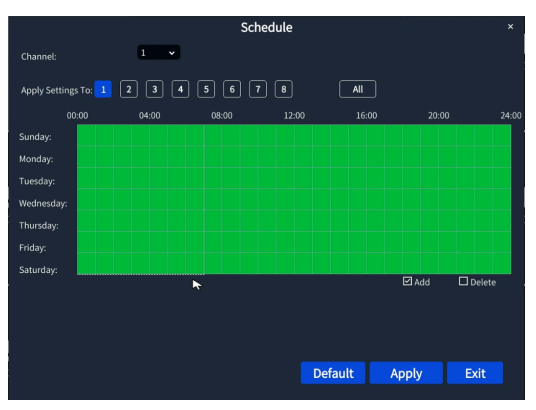

The setting of the motion detection schedule is the same as that of the scheduled recording. Please refer to 4.2.4 [Recording Schedule]-[Schedule] for specific setup steps. This function controls the effective time of the motion detection feature. Note: The default schedule for motion detection is to Select All.

#### **2. PIR**

This function needs to be used with a camera with PIR (Passive Infrared) capability. After PIR detection is set, the NVR will only record when it detects human life, and push the alarm notifications to the App or mailbox.

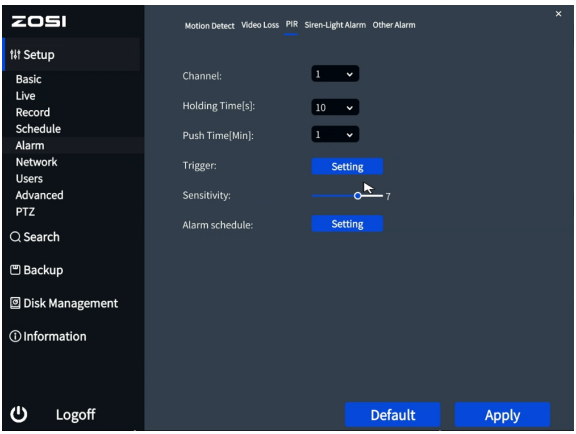

[Channel] Select the channel for setting.

[Holding Time] Select the alarm delay time for the channel. Options: 5s, 10s, 20s, 30s, 60s, 120s, Always

[Push Time] Set the time interval for alarm notifications to be sent to the App. Options: 1min, 2min, 3min, 5min, 8min, 10min

[Trigger] The setup method is the same as Motion detection. Please refer to 4.2.5 Alarm Configuration - Motion detection-[Trigger].

[Schedule] PIR detection schedule setting is the same as Motion Detection. For detailed instructions, please refer to 4.2.5 Alarm Configuration-Motion Detection-[Schedule]. This feature controls the effective time of PIR detection.

#### **3.Intelligent Detection**

By analyzing the video image, the system activates Intelligent detection alarm(for instance human detection, Face detection,vehicle detection and pet detection ) when it detects human figure. It also triggers linkage functions and sends alarm notifications to the App or mailbox

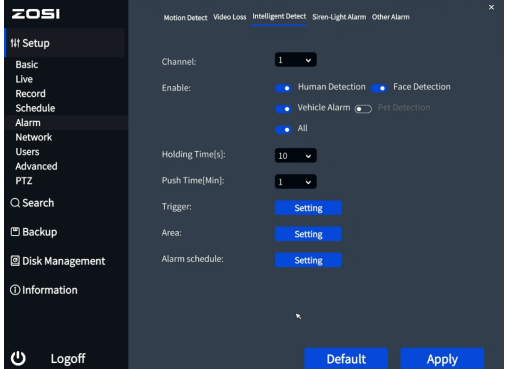

[Channel] Select the channel for setting.

[Enable] Set to select the alarm type such as human detection, face detection, vehicle detection, etc.All selected by default

[Holding Time] To select alarm delay time of the channel .Optional time: 5/10/20/30/ 60/120s always.

[Push time] Select the channel APP alarm push time, optional 1/2/3/5/8/10 minutes. [Trigger] The setup process is the same as for Motion detection configuration. Please

refer to 4.2.5 Alarm Configuration - Motion detection-[Trigger]

[Area ] After entering the live screen, press and hold the left mouse button, drag the mouse to set the intelligent detection area, click [Save] to save the settings; doubleclick the set area again to delete the human figure detection area.

Note: The default is to set the whole region.

[Schedule]The schedule settings for intelligent detection alarm are the same as motion detection. For detailed instructions, please refer to 4.2.5 motion detection-Schedule. This feature controls the effective time of intelligent detection

#### **4.Siren-Light-Alarm**

This page includes camera detection settings, alarm type, night vision mode, volume adjustment, and more

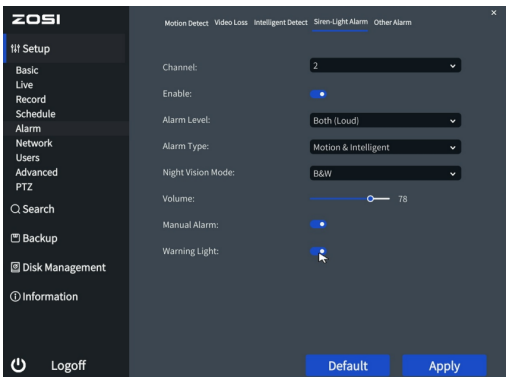

[Enable] After selected, the vehicle detection function of the corresponding channel is turned on, and it is enabled by default

After opening, the sound and light alarm function of each channel can be set.

[Alarm level] can choose strong sound and light alarm, slight sound and light alarm, strong sound alarm, slight sound alarm, strong light alarm

[Alarm type] can choose motion detection, intelligent alarm, motion detection and intelligent alarm

[Night Vision Mode] Black and White Night Vision, Full Color Night Vision, Intelligent Night Vision;

[Volume] Adjust the current channel 's volume

[Manual alarm] Set manual sound and light alarm

[Waning Light] can turn on and off the LED warning light of the camera

#### **5.Video Loss**

When the video loss, the NVR triggers alarm actions.

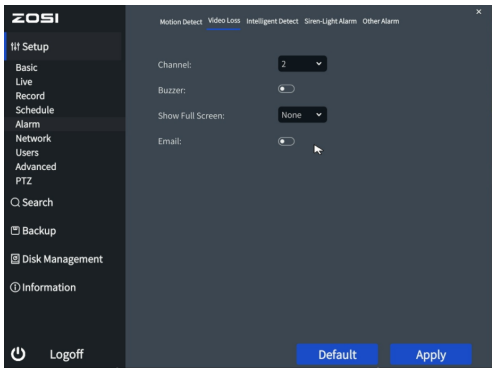

[Buzzer] When an alarm occurs, the device emits two long beeps.

[Show Full Screen] When an alarm is triggered, the system will show the current channel with the whole monitor

[Email] When an alarm is triggered, the system sends the alarm event message to the user's specified email address.

#### **6.Other Alarms**

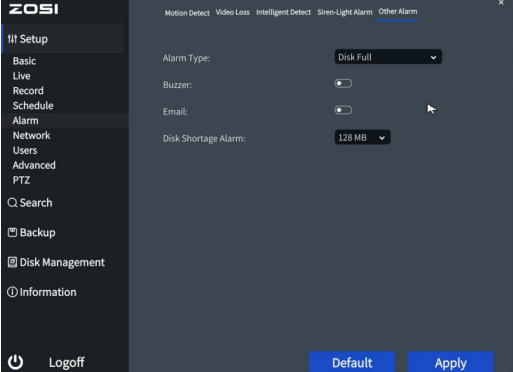

[Alarm Types] Including Disk Full, IP Conflict, Disconnect, Disk Shortage Alarm, Disk lost

[Buzzer] When an alarm occurs, the device emits two long beeps.

[Email] When an alarm is triggered, the system sends relevant information such as the alarm event, snapshots, device name, and device ID to the user's specified email address.

[Disk Shortage Alarm] When the remaining capacity of the hard disk reaches the set value, an alarm will be triggered.

#### **4.2.6 Network Configuration**

Network Configuration contains 3 sub-menus: Network, Email, WIFI Network

1. Network

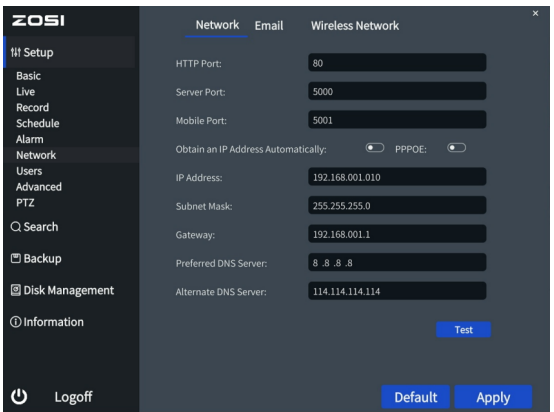

[HTTP Port] 80 by default

[Server Port] 5000 by default

[Mobile Port] 5001 by default

[Obtain an IP Address Automatically] Enable automatic IP address acquisition

[IP Address] Set the IP address of the device

[Subnet Mask] Set the subnet mask of the device

[Gateway] Set the default gateway of the device

[Preferred DNS Server] This address is provided by your internet service provider (ISP). It must be filled in when using mobile monitoring.

[Alternate DNS Server] This address is provided by your internet service provider (ISP).

[PPPOE] Enable this option to establish a network connection using PPPoE. The connected IP address can be checked in[Main Menu]- [Information]- [Network] [User Name] Enter ISP (provided by Internet Service Provider)

[Password] The password set

[Test] Test whether the input IP address or PPPoE information is valid

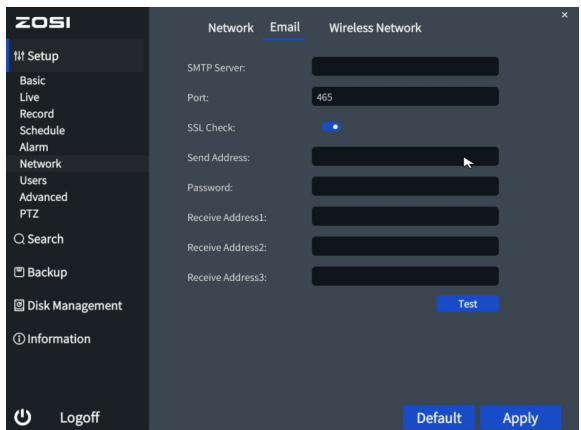

2. Email

[SMTP Server] Mail server address, which can be an IP address or a domain name (if it is a domain name, ensure that DNS is correctly configured for proper resolution). For example: smtp.gmail.com

[Port] Mail server port number, the default port is 465

[SSL Check] Enable SSL (Secure Socket Layer) protocol for secure login

[Send Address] The email address of the mail server

[Password] The password for the sender's email address

[Receive Address] When an alarm occurs, it will be sent to the set email address. Up to 3 recipient email addresses can be set

[Test] Test the current email configuration to check if it is successful.

3. Wireless Network

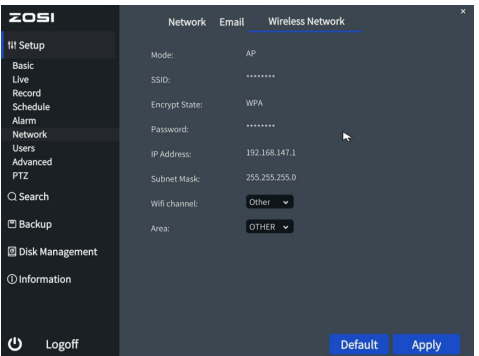

This page shows the AP information of NVR, To protect user privacy, we hide important information

[wifi channel]You can choose the camera WiFi channel, optional WiFi channel 1、2、3、4、5、6、7、8、9、10、11、12、13、other [Area] optional Area:MKK、EU、FCC、OTHER

#### **4.2.7 User Management**

Manage the user permissions for this device. The default user "admin" is the super administrator and there is no password by default.

NOTE: The maximum length for usernames and passwords is 32 bytes.

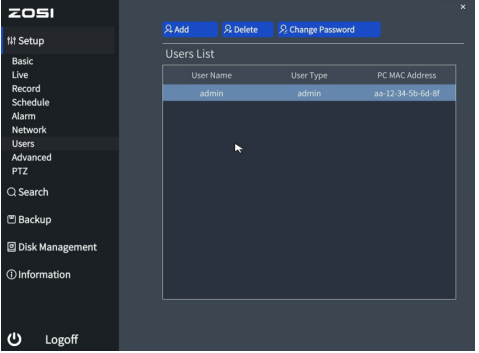

[Add] : Add a username and set the user's permissions. Clicking on it will bring up the following interface:

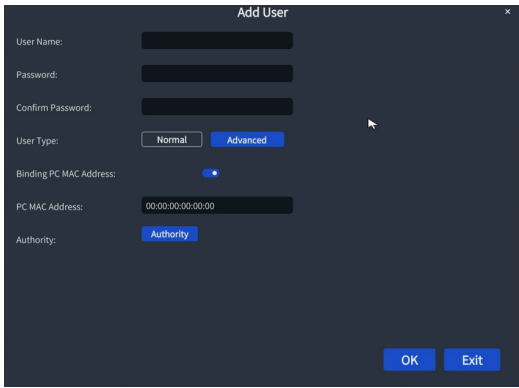

#### **4.2.8 PTZ Configuration**

User can configure PTZ settings

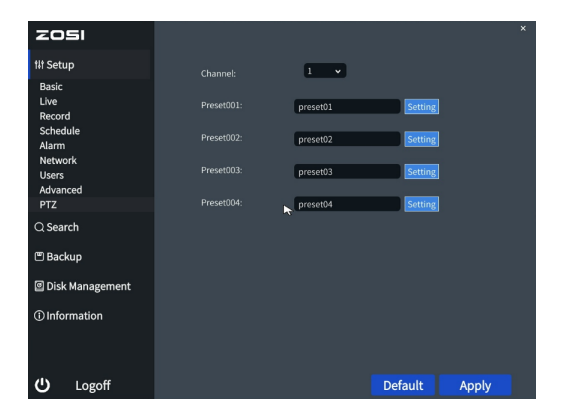

Click the [Setting] button, and the following window will pop up:

The user can adjust the PTZ camera to a suitable position through the button on the tool bar, click [preset call], the preset point is set successfully, and a maximum of 4 can be set.

[Start preset point cruise] If enabled, the camera rotates according to the user's preset point position sequence.

[Start automatic cruise] If enabled, the camera will rotate horizontally at a certain speed.

[Humanoid Tracking] If enabled, the camera will automatically turn on human tracking.

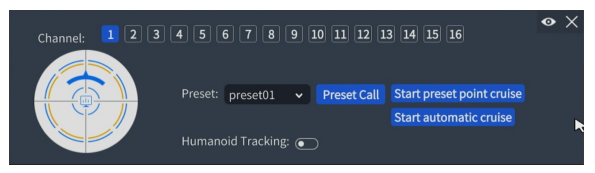

### **4.2.9 Advanced**

Advanced Setup contains 2 sub-menus: Reset, System Maintenance

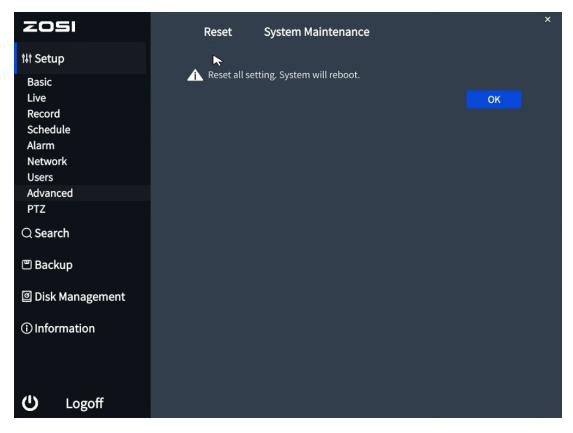

[Reset] Restore all settings to factory settings

[System Maintenance] The video recorder defaults to restart automatically every week at 2:00 am on Monday. User can choose to restart Daily, Weekly, Never.

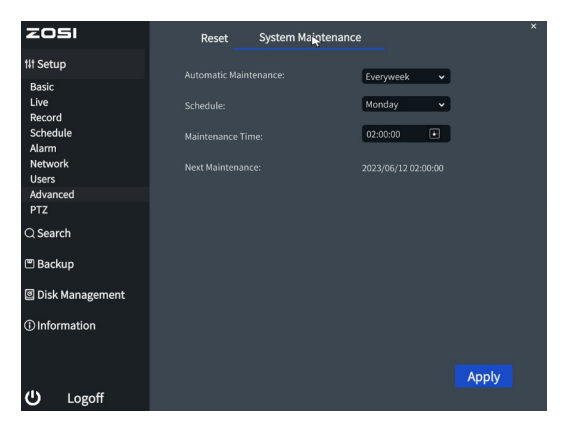

### **4.3 Search**

Data search contains Time Search, Event Search, Image

#### **4.3.1 Time Search**

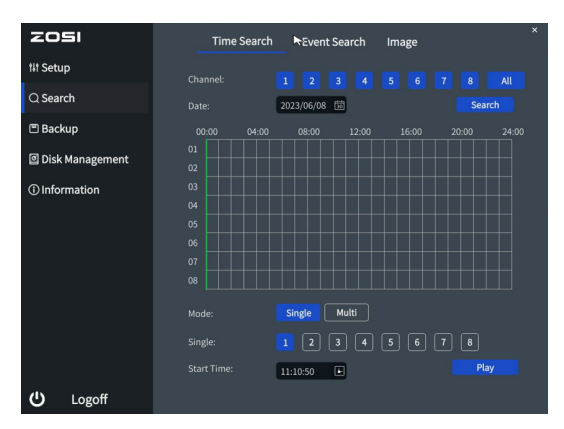

Select a channel and start playing

[Search] Search the video files for the selected channel and time. Click the Play icon to start playback.

NOTE: Dates in the calendar marked with blue squares indicate recorded footage.

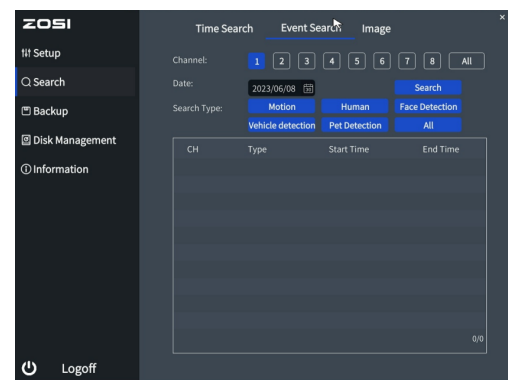

#### **4.3.2 Event Search**

[Search] Search the video files for the selected channel and time. Choose the desired time, click Search and select the file, and double-click the mouse to start playback.

#### **4.3.3 Image**

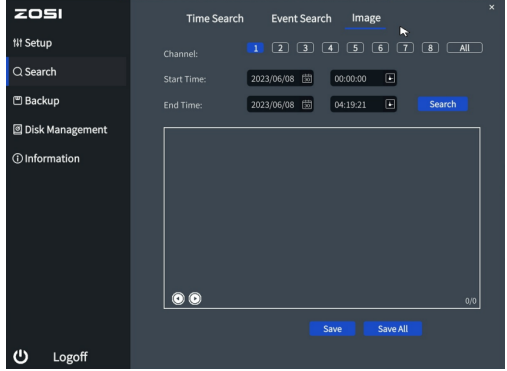

[Search] Search for images for the selected channel and time.

[Save] Save the currently displayed image to a portable storage device.

[Save All] Save all captured images to a portable storage device.

NOTE:

1.The system's default storage capacity for images is 2000. If the number exceeds 2000,

the system will automatically overwrite previously unlocked images.

2.Double-click an image to play back the video from the time when the image was captured.

### **4.4 Backup**

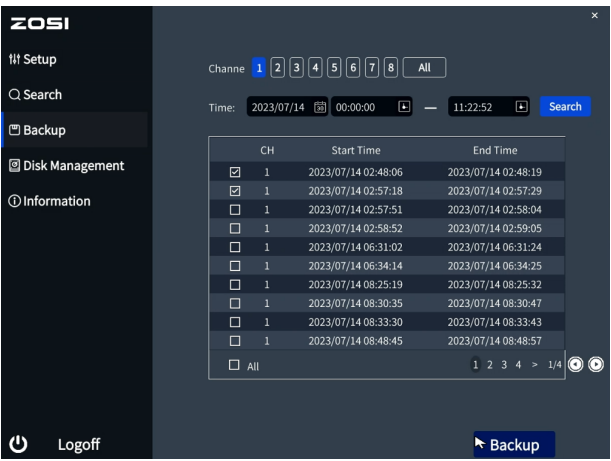

By configuring the settings, the video files in the device can be backed up to the external storage device.

NOTE: Before backing up files, make sure to install a storage device that can accommodate the backup files.

[Search] Select the files to be backed up based on the time and channel.

[Backup]Select the file that you want to back up in the list and click Backup. The video recorder backs up the video file to the USB flash drive.

### **4.5 Information**

Information contains 6 sub-menus: System, Event List, Network, Online Users List and System Update

#### **4.5.1 System**

Display the basic information of the device, including Firmware version,Hardware information, Launch Date, and Device ID. Users can scan the QR code through the ZOSI Smart APP to obtain the mobile port number of the device.

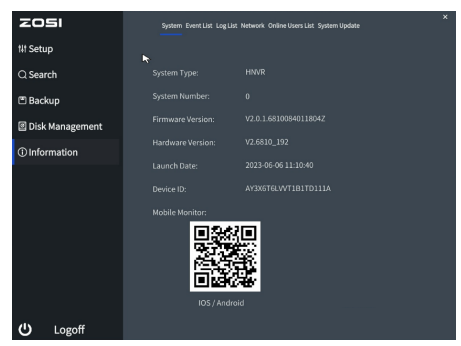

#### **4.5.2 Event List**

Users can select the event information to query, such as motion detection alarm, human detection alarm, vehicle detection alarm, video loss alarm, PIR detection alarm, etc, based on time, channel, and other criteria.

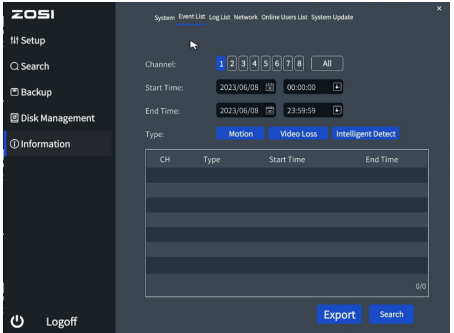

#### **4.5.3 Log List**

Search the operation information of the logged-in user according to time, operation type, etc. Please note that formatting the hard drive will clear the log information.

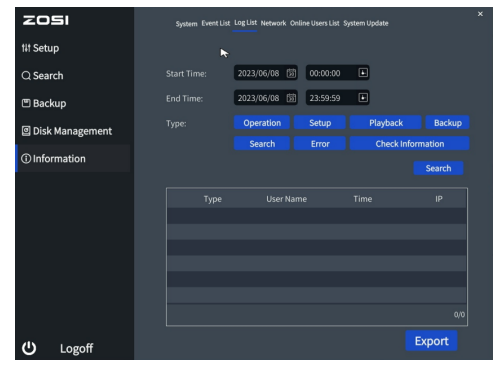

#### **4.5.4 Network**

Check the relevant parameters of the network settings.

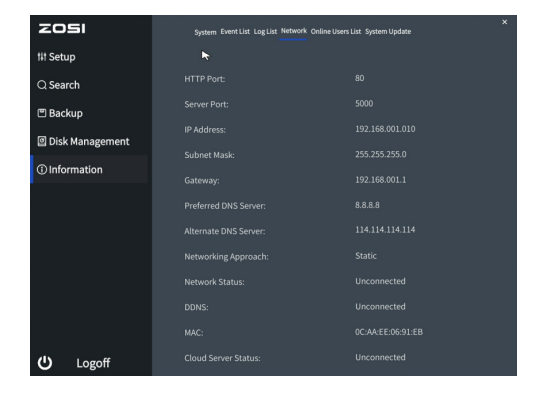

#### **4.5.5 Online Users List**

Check the network user information connected to the local NVR.

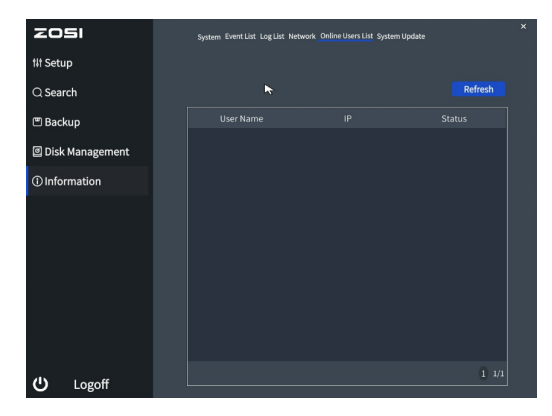

#### **4.5.6 System Update**

Display whether the current version is updated.

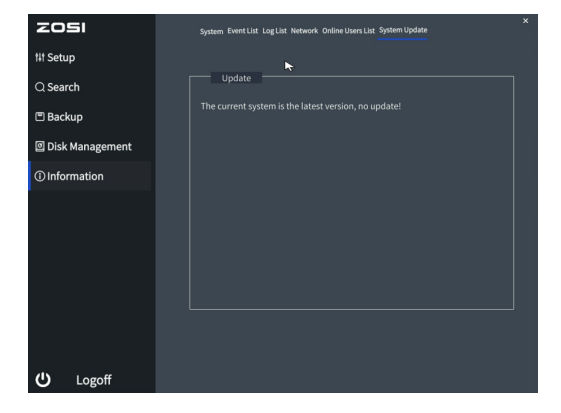

### **4.6 Disk Management**

[Refresh] Re-detect recognizable hard drives.

[Browse] View information of the selected hard drive, including capacity, remaining space, disk status, attributes, total number of pictures that can be stored, and number of pictures that have been saved.

[Format]: Delete data in the selected hard drive, including locked files and pictures.

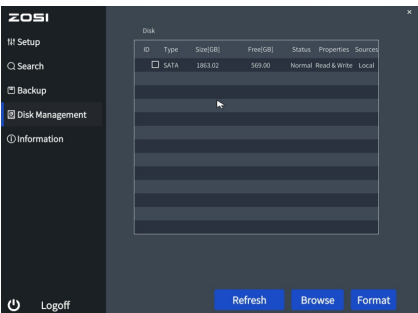

### **4.7 Logoff**

The current user logs out of the system. If the user wants to log in again, they can click on the main menu icon and enter their username and password on the login interface to log back into the device.

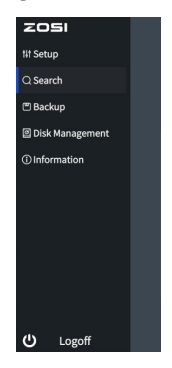

### **FAQ** 5

#### **Q: No Video Output on the Monitor?**

- Ensure the lowest resolution of the monitor is no less than 720p.
- Ensure the NVR is powered on normally.
- Check the connection of the HDMI/VGA cable or use another cable to try again.

#### **Q: Failed to Remotely Access the Camera via Mobile Phone or Computer?**

• Ensure the NVR is connected to the network normally, you can go to the NVR Menu-Network-Test.

• Test and verify whether you can access the Internet by connecting your phone or computer to the same network as the NVR.

• Reboot your NVR or router.

### **Q:Does the system support motion detection and image capture?**

• It captures images automatically when people, cars, are detected or when there is a change in detected images. Users can also manually capture images using our ZOSI Smart APP.

#### **Notification of Compliance** 6

#### **FCC Compliance Statement**

This device complies with Part 15 of FCC Rules.

Operation is subject to the following two conditions:

- (1) This device may not cause harmful interference.
- (2) This device must accept any interference received, including inference that may cause undesired operation.

### **Simplified EU Declaration of Conformity**

ZOSI declares that the device is in compliance with the essential requirements and other relevant provisions if Directive 2014/53/EU.

### **Correct Disposal of this Product**

This marking indicates that this product cannot be disposed with other household wastes throughout the EU. To prevent possible harm to the environment or human health from uncontrolled waste disposal and promote the sustainable reuse of material resources, please recycle it responsibly. To return your used device, please visit the Return and Collection System or contact the retailer from whom the product was purchased. They can take this product away for environmentally safe recycling.

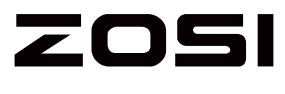

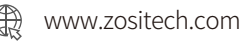

Support Email: service@zositech.com Facebook: https://www.facebook.com/ZosiTechnology/ Whatsapp: +1-866-841-6932 UK Whatsapp: +86 18675610962

Copyright © 2023 ZOSI Technology Co., Ltd.

No part of this publication may be reproduced in any way without the written permission of ZOSI. The information in this publication is believed to be accurate in all respects. ZOSI assumes no responsibility for any consequenc-es resulting from their use. As our products require continuous improvement,ZOSI reserves the right to modify product designs, specifications and prices without notice and without any obligation. All rights reserved,and ZOSI reserves the final interpretation right of this manual.

## FC CE HS  $\mathbb{R} \boxtimes \boxtimes$  Home